# **学内複合機:学内ネットワークドライブ(「ホーム(S:)」)からのプリント**

情報システム課 2019.10.8

#### ※消費ポイントは、オンデマンドプリントと同じです。

**1.** ログイン後、「ApeosWarePC Folder」をタッチ **2.**

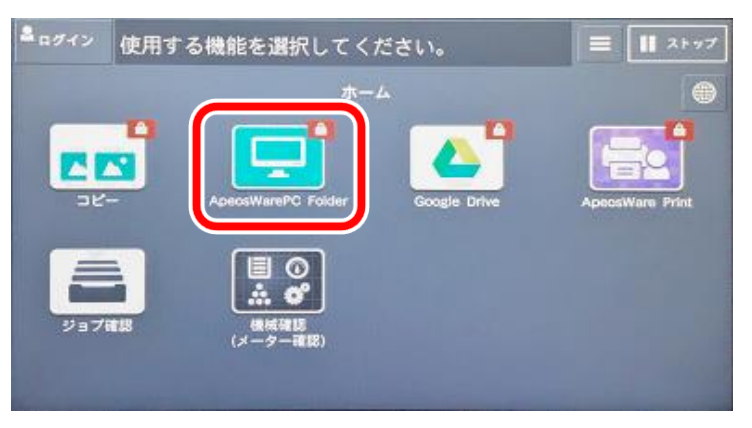

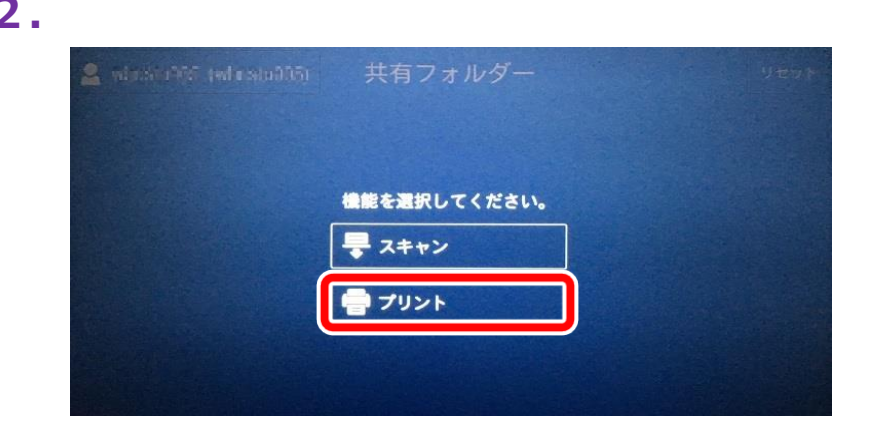

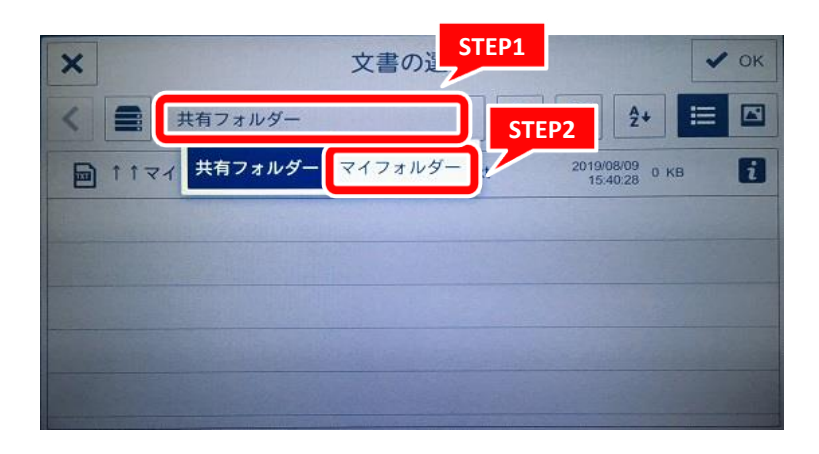

**3. 4.**プリントしたいファイルを選択(または、フォルダを選択後、

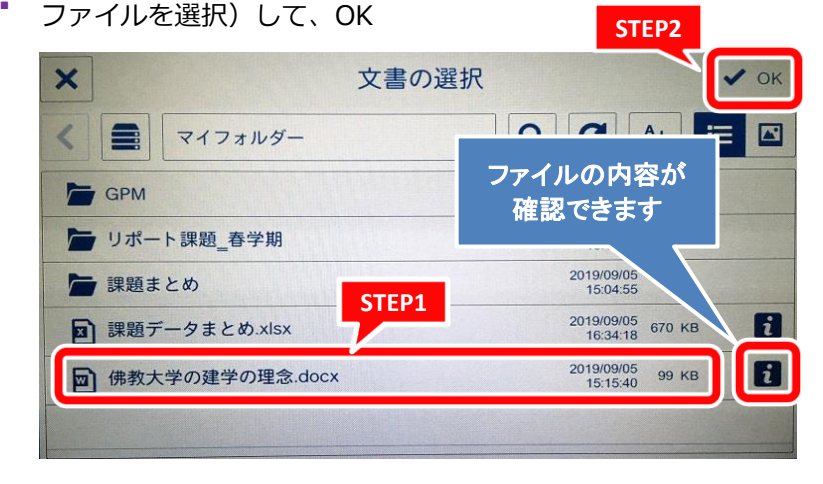

## **学内複合機:学内ネットワークドライブ(「ホーム(S:)」)からのプリント**

情報システム課 2019.10.8

#### **5.** *i* をタッチするとファイルの内容が確認できます 6.

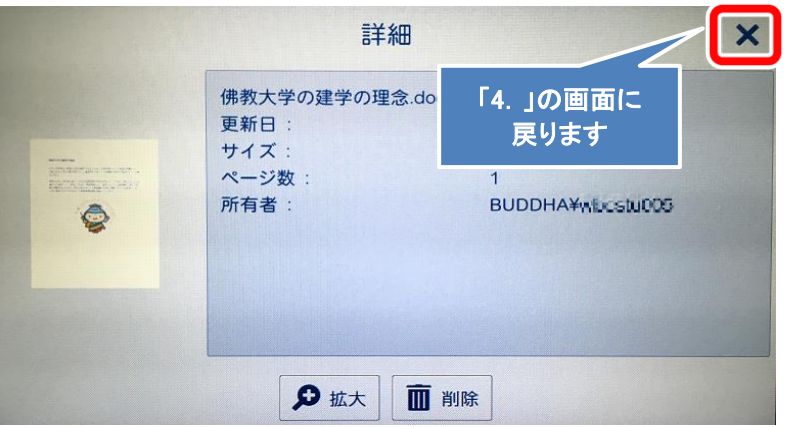

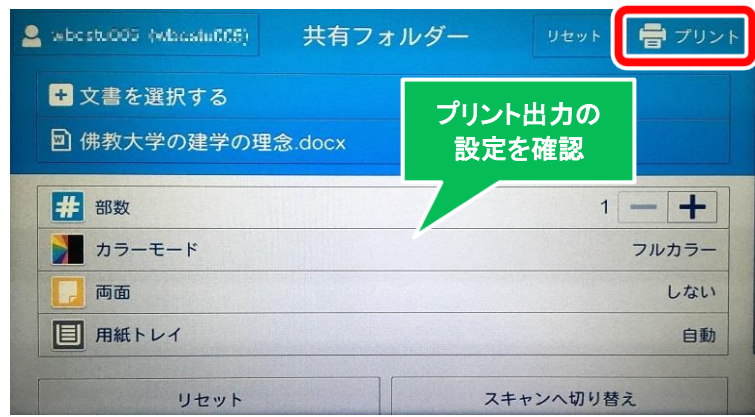

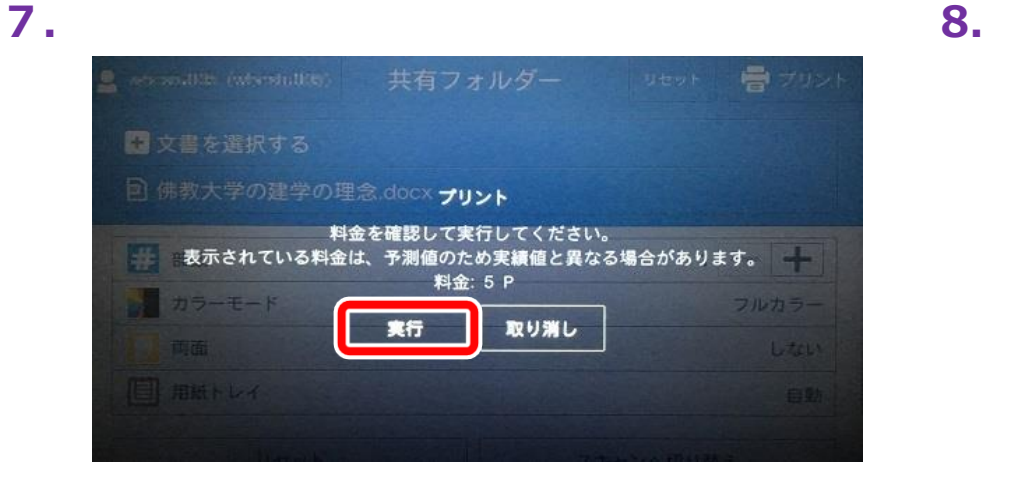

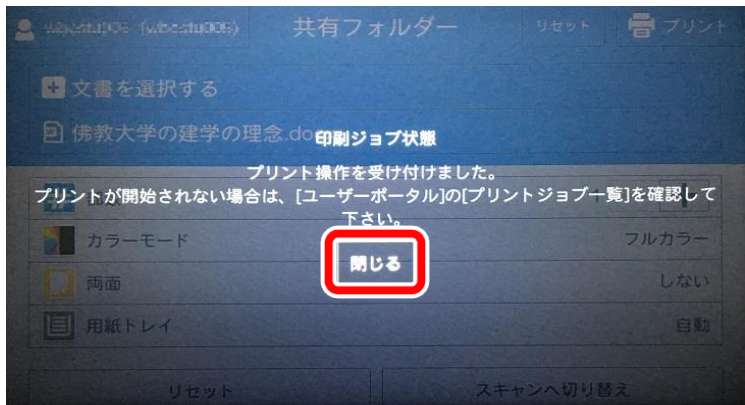

### **学内複合機:学内ネットワークドライブ(「ホーム(S:)」)からのプリント**

情報システム課 2019.10.8

**9.** 必ずログアウトをしてください

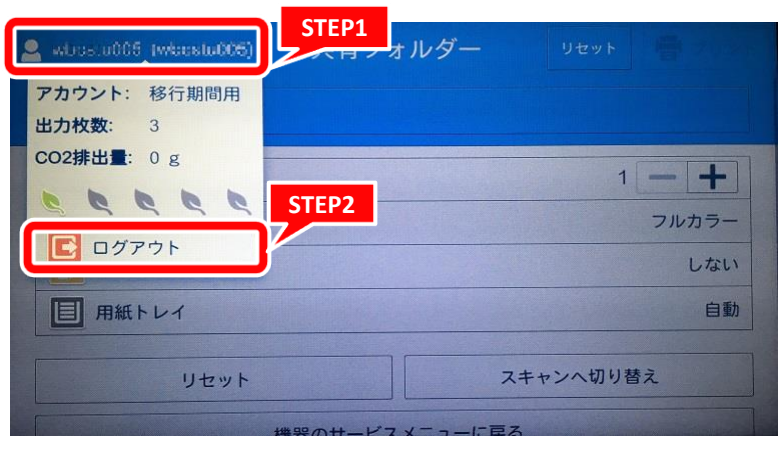